| Tab | le of (                                                                               | GEODNET<br>MINE the Sky!                                                                                                    | quick - guida<br>W HYFIX<br>SPATIAL INTELLIGENCE                     |
|-----|---------------------------------------------------------------------------------------|----------------------------------------------------------------------------------------------------|----------------------------------------------------------------------|
| 1.  | <u>Start-</u>                                                                         | up of the device "MobileCM"                                                                                                    |                                                                      |
|     | 1.1<br>1.2                                                                            | Connect all cables to the Miner<br>Power UP / LED Definiton                                                                                                    |                                                                      |
| 2.  | <u>WIFI C</u>                                                                         | Connection and Internet Setup                                                                                                    | 5-6                                                                  |
|     | 2.1<br>2.2<br>2.3<br>2.4                                                              | Configure MobileCM Network Connection (AP Mode)<br>Open MobileCM WebUI (Station Mode)<br>Set Miner Key and Transmit Data to GEODNET<br>Access the MobileCM Station on the Console.Geodnet.com                                                                                                    | 6<br>7                                                               |
| 5.  | GEOD                                                                                  | NET Web-Console                                                                                                    | 8-14                                                                 |
|     | 5.1<br>5.2<br>5.3<br>5.4<br>5.5<br>5.6<br>5.7                                         | Register New Account on the GEODNET Web-Console<br>Add a new Miner<br>Explanation of the individual functions under "Mine" / "Miners"<br>Explanation of the individual functions under "Mine" / "Miners<br>Map<br>Explanation of the individual functions in the Main Page "Map"<br>Wallet"                                | 8-9<br>10<br>10<br>11<br>11-13                                       |
| 6.  | How to                                                                                | o Add Polygon to Metamask                                                                                                    |                                                                      |
| 7.  | Install                                                                               | ing and setting up MetaMask                                                                                                    | 15-19                                                                |
|     | 7.1<br>7.1.2<br>7.1.3<br>7.1.4<br>7.1.5<br>7.1.6<br>7.1.7<br>7.1.8<br>7.1.9<br>7.1.10 | Download Metamask<br>First Steps<br>Installing extensions<br>Create a Wallet (import Wallet by Seed Phrase)<br>Help us improve Metamask<br>Create a Password<br>Secure your Wallet<br>Secret Recovery Phrase<br>Confirm your Secret Recovery Phrase<br>Congratulations, View your Wallet<br>Add ON / Puzzle on Web-Browser | 16<br>16<br>17<br>17<br>18<br>18<br>18<br>18<br>18<br>18<br>18<br>19 |
| 8.  | Config                                                                                | guring the Wallet                                                                                                    |                                                                      |
|     | 8.1<br>8.2<br>8.3<br>8.4                                                              | Adding Polygon Network<br>Add Network<br>Details for Polygon Network<br>Succesfully conneted to Polygon Network                                                                                                    | 20<br>20                                                             |

| 9.  | <u>Addir</u> | ng Polygon Tokens to MetaMask                         | 21-23 |
|-----|--------------|-------------------------------------------------------|-------|
|     | 9.1          | PolygonScan (find the Token Contract)                 | 21    |
|     | 9.2          | Import Token                                          | 22    |
|     | 9.3          | Copy Contract Address, Automatically Fill by Metamask | 22    |
|     | 9.4          | Succesful Display Token Balance                       |       |
| 10. | <u>Addir</u> | ng Wallet to the Console                              | 23-25 |
|     | 10.1         | Copy Metamask Wallet Adress                           | 23    |
|     | 10.2         | Login to the Console / Update User Address            | 24    |
|     | 10.3         | Turn on "Token Issuance                               |       |

# **Quick-Guide MobileCM Base Station for GEODNET**

### 1. Start-up of the hyfix device "mobilecm"

1.1 Connect all Cables to the Miner

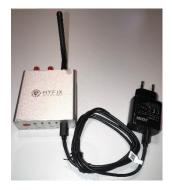

Plug in the usb-c cable and power the device with any usb charger with at least 1amp. (Also, a regular phone charger works)

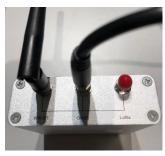

On the device, remove the red plastic from the "wifi-BT" input, and connect the wifi antenna

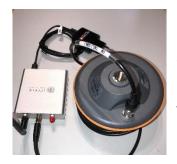

Remove the red plastic for "GNSS" and connect the smaller end of the satellite antenna cable. (sma-male connector)

The other end you connect to the satellite antenna. (tnc-male connector)

The "LoRa" port is for future expansions and is currently not in use.

#### 1.1 Power UP / LED Definiton

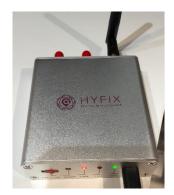

Switch your HYFIX unit to the ON position using the small slide switch.

The left red LED (Power) will be turn on solid

The right green LED (WiFi Internet) should be blinking slowly.

The middle orange LED (PPS) will be off and activated later.

The device is now in the "Access Point Mode" (AP Mode)

For debugging, the usb-c can be used as a serial communication port.

Note: we recommend using the provided WiFi antenna, as during testing we have seen issues with some random WiFi antenna

| LED    | FUNCTION               | STATUS                                                                                                    |
|--------|------------------------|----------------------------------------------------------------------------------------------------|
| RED    | POWER                  | SOLID, when powered                                                                                                    |
| ORANGE | PPS (Pulse Per Second) | BLINKING (1s), antenna sees satellites                                                                                                    |
| GREEN  | WiFi / Internet        | BLINKING (SLOW): Acces Point mode,<br>Used for configuring Internet connection<br>(http://192.268.4.1)BLINKING (FAST): Attempting to connect to Internet via<br>Configured SSID and PasswordSOLID, Internet is connected |

### 2. WIFI Connection and Internet Setup

- Now using your phone, PC or MAC you want to connect to the miners WiFi.
- You don't need an internet connection for this step.
- On your phone, PC or MAC, go into the settings and networks and connect to your miner called "MobileCM"
- For password, enter in the serial number that is on the back of your miner.
- Once you connected, it may say, "no internet", that's ok.

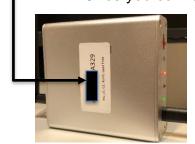

Turn your Device and note the Number on the Sticker, You need this to register to the console.geodnet.com later on.

#### 2.1 Configure MobileCM Network Connection (AP Mode)

Using the same device as in step 2.0 enter the IP address 192.168.4.1 and this page will pop-up.

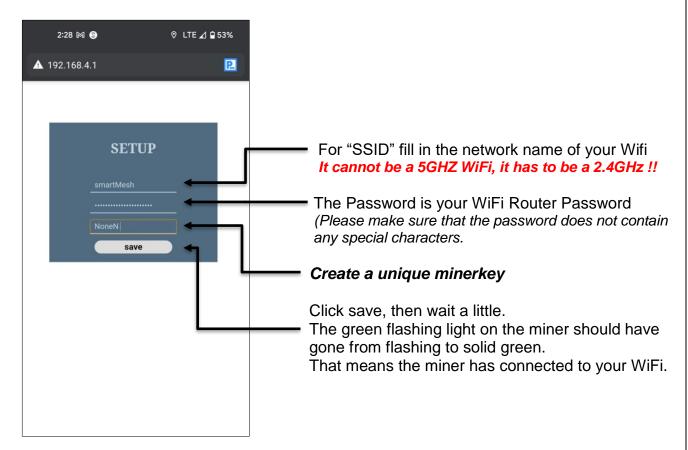

If the green light starts flashing again, the miner has not connected to WiFi, and you need to check if you did it correctly and try again.

When the miner gets a full green light, you can go over to your PC/Tablet which is connected to the same internet you connected your miner to

### 2.2 Open MobileCM WebUI (Station Mode)

- Now open your Internet router's webpage and check the current connected Devices on your WiFi.
- In the Router Settings you will find the MobileCM listed as: espressif.
- Note the IP-Adress of *espressif: 192.168.x.x*
- You need to Access on the MobileCM WebUI (Station Mode) Please be sure again you use 2.4GHZ WiFi. (5GHz is not compatible with the MobileCM)

Go into your router settings, you do that through your web browser, by entering your routers own IP address.

Follow a link on how to find that for both windows and mac users: <u>https://www.howtogeek.com/233952/how-to-find-your-routers-ip-address-on-any-computer-smartphone-or-tablet/</u>

If you live in an apartment with shared WiFi, and you have problems with this, you can just call your internet provider and ask them for help. And you ask them the same thing that you will be looking for inside the router settings. "You are looking for the IP address of a device named espressif"

• When you have the IP address (IP 192.168).x.x enter it into your browser, and this page should pop up.

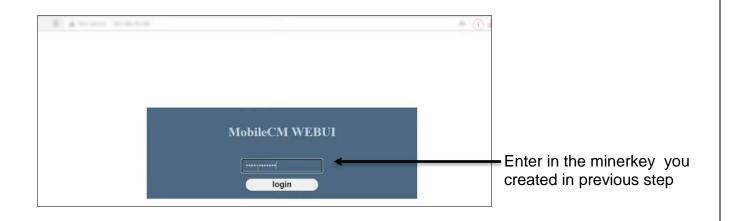

#### 2.3 Set Miner Key and Transmit Data to GEODNET

• If you see the word "TRANSMITTNG", the setup is complete.

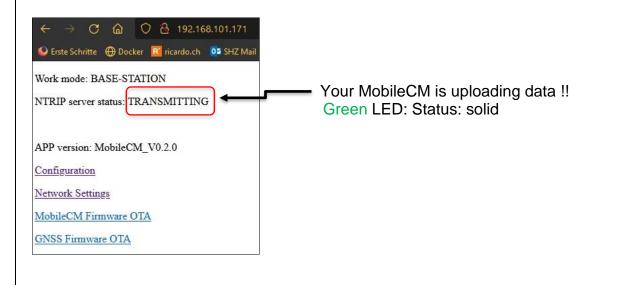

#### Useful information if you change location or have made a mistake in setup:

For those interested pressing the "reset" key on the back did the trick to set back to AP-Mode. Then go through basic setup again to update to new WiFi.

This is really useful when moving locations.

Please double check your WiFi name and password is entered correctly.

If it fails to connect do to mistakes in password or network name, please try again

#### 2.4 Access the MobileCM Staion on the Console.Geodnet.com

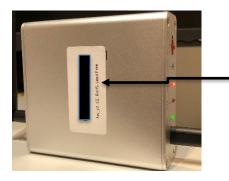

Turn your Device and note the Number on the Sticker, You need this to access to the console.geodnet.com

# 5. GEODNET Web-Console

### 5.1 Register New Account on the GEODNET Web-Console

Open your Internet Browser and go to https://console.geodnet.com

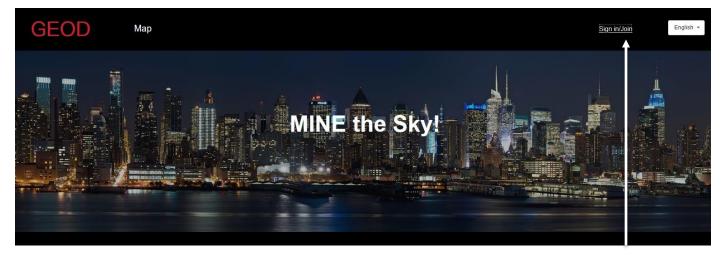

Create a new account

| Create User              |  |
|--------------------------|--|
| keller.rouven@hispeed.ch |  |
| Email                    |  |
| ••••••                   |  |
| Create Cancel            |  |
|                          |  |

Don't forget to note this information. Now you can sign into the Console

• When you have set it up and verified on your mail go to the next step

#### 5.2 Add a new Miner

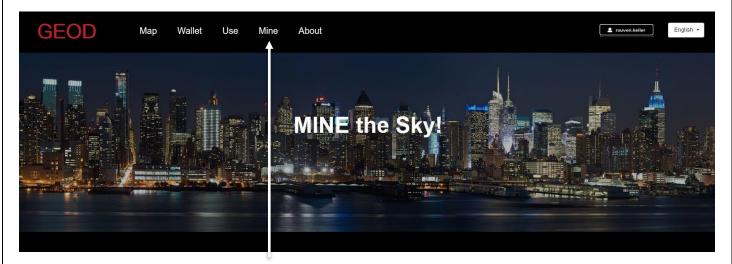

Press the Button "Mine" to add a new Device

| GEOD                                    | Map Walle | t Use Min | e About                |                        |                |                | L rouven.keller | English • |  |  |
|-----------------------------------------|-----------|-----------|------------------------|------------------------|----------------|----------------|-----------------|-----------|--|--|
| Miners<br>Add miners to mine GEOD token |           |           |                        |                        |                |                |                 |           |  |  |
|                                         | Miners    | List (1)  |                        | Add Miner              |                |                |                 |           |  |  |
|                                         | Miner Sh  | 8.7/47.21 | State<br>active (100%) | Total<br>115d Oh (m 8s | Email reminder | Token Issuance |                 |           |  |  |
|                                         |           |           |                        |                        |                |                |                 |           |  |  |
| Press the Button "Add Miner"            |           |           |                        |                        |                |                |                 |           |  |  |
| Adding a                                | new mine  |           |                        |                        |                |                |                 |           |  |  |

| GEOD | Мар | Wallet    | Use     | Mine | About                                                        | L rouven.keller English • |
|------|-----|-----------|---------|------|--------------------------------------------------------------|---------------------------|
|      | La  | Adding M  | iner    |      |                                                              |                           |
|      |     | Miner Key | r the I | Numb | er from the Backside of the MobileCM<br>Key you just created | Station on the sticker.   |
|      |     |           |         |      | Save th                                                      | e Information             |

• However, if you just setup your miner and created your account, you might have to wait a bit for the Geodnet server to recognize your miner.

<u>Congratulations:</u> Now your devise is registered on the console.geodnet.com and visible on the map, ready to mine and get rewards.

### Procedure after registering the miner and how it is available in the console afterwards

- If you do the setup of miner and register is on the console at 50minutes past the hour, then in just 10 minutes wait your miner appears on the map and all details start showing up except the number of satellites.
- Same is you register the miner on console at maybe 10 minutes past hour then you need to wait for 50minutes before the miner shows up on the map.
- The number of satellites start showing after 3 days of been online and the miner goes to stable on 7<sup>th</sup> day after install provides you are online in last 3 days before 7<sup>th</sup> day

## 5.3 Explanation of the individual functions under "Mine" / "Miners

| GEOD Ma |                             |           | About         | Miners<br>ners to mine GEOD token |                    |                           | 🔔 rouven keller 🛛 English 👻                                                         |
|---------|-----------------------------|-----------|---------------|-----------------------------------|--------------------|---------------------------|-------------------------------------------------------------------------------------|
|         | Miners List (1              | )         |               | Add Miner                         |                    |                           | If "Token Issuance" is switched on, the daily                                       |
|         | Miner SN                    | Lng/Lat   | State         | Total                             | Email reminder     | Token Issuance            | rewards are                                                                         |
|         | 0CDC7EC9A329                | 8.7/47.21 | active (100%) | 115d 0h 0m 8s                     |                    |                           | -automatically                                                                      |
|         | 1                           |           | Î             |                                   | Î                  |                           | forwarded once a day<br>to the wallet stored in<br>the account.                     |
|         | Sta                         | atus dis  | splay of t    | he miner                          | automa<br>miner fa | tically ree<br>alls belov | nabled, you will<br>cieve an email when the<br>v Sat No 20 or is no<br>the network. |
|         | sing the blu<br>ional windo |           | •             |                                   | U U                |                           |                                                                                     |

# 5.4 Explanation of the individual functions under "Mine" / "Miners"

| GEOD Map Wallet     | Use Mine                                                                      | About                                                          |                                                                       |                                    | ▲ rouven ketter English • |
|---------------------|-------------------------------------------------------------------------------|----------------------------------------------------------------|-----------------------------------------------------------------------|------------------------------------|---------------------------|
|                     | Miner Detail For (                                                            | 329)                                                           |                                                                       |                                    |                           |
|                     | Current State<br>State<br>active (100%)<br>Base Reward<br>5443.264439<br>GEOD | Today Online Time<br>8h Om Os<br>Extra Reward<br>0.000000 GEOD | Reward Today<br>16.000000 GEOD<br>Total Reward<br>5443.264439<br>GEOD | Total Online Time<br>115d Oh Om 8s |                           |
| This function is fo | or units with a                                                               | dvanced featu                                                  | ires and is not                                                       | active for Base                    | e Stations.               |
|                     | Enter Miner SN and<br>Miner SN                                                | Key                                                            |                                                                       |                                    |                           |
|                     | Miner Key                                                                     |                                                                |                                                                       |                                    |                           |
|                     |                                                                               |                                                                |                                                                       |                                    |                           |
|                     | show Miner Key                                                                |                                                                |                                                                       |                                    |                           |
|                     |                                                                               |                                                                |                                                                       | Cancel                             |                           |
|                     |                                                                               |                                                                |                                                                       |                                    |                           |
|                     | Mining History                                                                |                                                                |                                                                       |                                    |                           |
|                     | Date State                                                                    | Lng                                                            | Lat Ht                                                                | Reward                             |                           |
|                     |                                                                               |                                                                |                                                                       |                                    |                           |
|                     |                                                                               |                                                                |                                                                       |                                    |                           |
|                     |                                                                               |                                                                |                                                                       |                                    |                           |
|                     |                                                                               |                                                                |                                                                       |                                    |                           |

#### <u>5.5 Map</u>

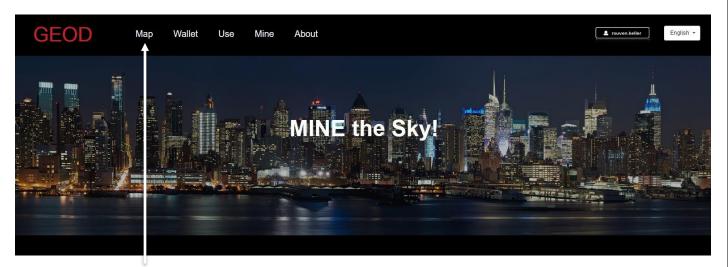

Press the Button "Map" to enter the MAP

#### 5.6 Explanation of the individual functions in the "Map"

Select which miners you want to see or which status group should be displayed.

Here you can choose whether you want to see all or just your device, the map adapts to it

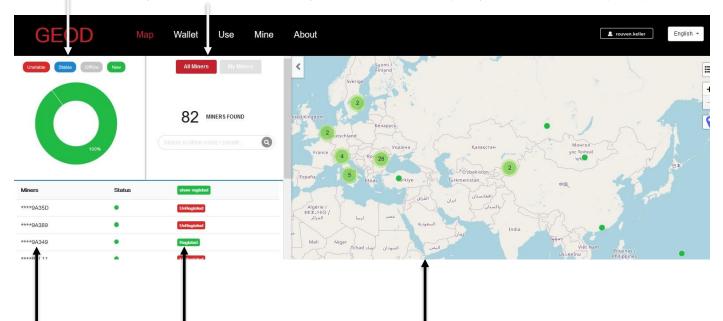

all available devices Status of the Device

When selecting "All Miners",

all registered devices are displayed in with the corresponding Status in the map

• If you select "My Miners",

and then tap on one of your registered devices, it will be displayed on the map with the corresponding status and the map will zoom to the location.

To ensure the privacy of the user, the location of the unit is shifted by a few hundred meters.

| • <u>E</u>                                               | xplanation of | of the dis | play under | " <u>Map"</u>                    |                               |                                                          |
|----------------------------------------------------------|---------------|------------|------------|----------------------------------|-------------------------------|----------------------------------------------------------|
|                                                          |               |            |            |                                  | Zoom In/Out Map               | Show hide top bar                                        |
| GEC                                                      | D Ma          | ıp Wallet  | Use Mine   | About                            |                               | L rouven keller English r                                |
| Nearby Miners                                            |               |            |            | .4                               | Kibten<br>Regensider1 Opfixon |                                                          |
| Name                                                     |               | Miner      | Distance   | - Aa                             |                               | ort 2 +                                                  |
| newpoint                                                 | ****9A329     | 47km       |            | ten                              | Wohlen A3                     | Usier -                                                  |
| newpoint                                                 | ****9A329     | 47km       |            | tringen                          | Zollikon                      | Wetzikon                                                 |
| newpoint                                                 | ****9A329     | 47km       |            | Zofingen                         | Affoltern am                  | Wahikreis<br>Taggenburg                                  |
| newpoint                                                 | ****9A329     | 47km       |            | A A                              | Nois Horgen                   | Ru                                                       |
| newpoint                                                 | ****9A329     | 47km       |            | E AN                             | Beatter Maria                 | Wadenswill Rapperswill Wahlkreis<br>See Cester           |
| newpoint                                                 | ****9A329     | 47km       |            |                                  | 0 47km (Cham                  | Praffikon                                                |
| newpoint                                                 | ****9A329     | 47km       |            | A BAR                            | Zug                           |                                                          |
| newpoint                                                 | ****9A329     | 47km       |            |                                  | Rotheriz                      | Einsledeln March                                         |
| newpoint                                                 | ****9A329     | 47km       |            | 1 ses                            | Emmen                         | 2400 5-141                                               |
| newpoint                                                 | ****9A329     | 47km       |            |                                  | Luzern                        | Schwyz Giarus                                            |
| ****9A32<br>47°12'36.00000" / 8<br>click here to see the |               |            |            | UNESCO<br>Biosphare<br>Entiebuch | Sarren Nidwalden              | dorf Leafel Map date © DenStreeMap contributors. CC. FSA |

Distance to the next device

Measure Distance on/off + flip sidebar

<u>Explanation of the display under "My Miners</u>

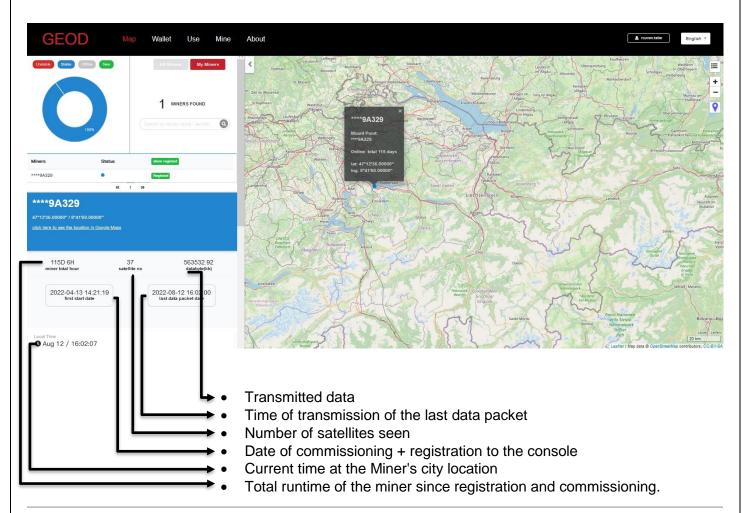

#### <u>Explanation of the Hourly Rate + SNR</u>

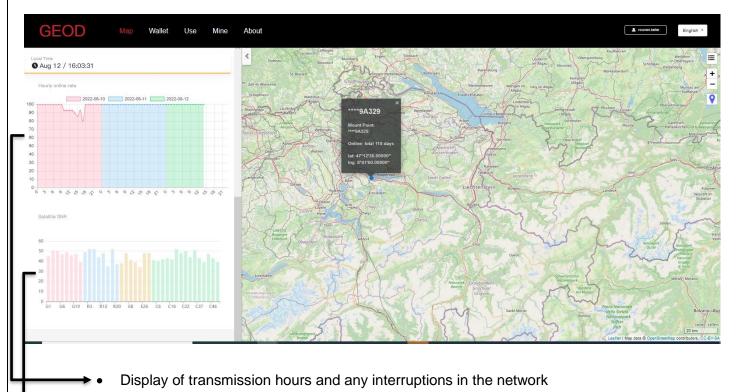

The GNSS signal travels from the GNSS satellite around 20,000km away, and arrives in GNSS receivers (miners) with a very weak power.

The GNSS signal can be easily affected by environments.

To maintain a decent quality GNSS network, the GNSS antenna should be installed at open-sky view without any obstruction.

Any bad factors will result in a bad GNSS signal quality.

In the back-end system, GEODNET will monitor the GNSS signal quality and issue token based on the GNSS signal quality in the future.

GEODNET adopts the GNSS signal SNR on L1 as an indicator for each tracked GNSS signal quality. Please refer to the attachment (also <u>https://insidegnss.com/measuring-gnss-signal-strength/</u>) for details about GNSS signal SNR.

Typical GNSS L1 SNR for each satellite should be from 37-45 for an acceptable installation. The GNSS signals with SNR below 32 will not be used in GEODNET backend algorithm. The screenshot is the GNSS SNR signal from one online miner.

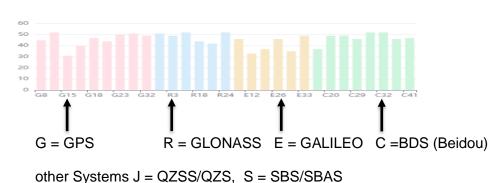

Explanation of the + SNR

Letter stands for system; the number stands for specific satellite if the system (G01 = GPS #1)

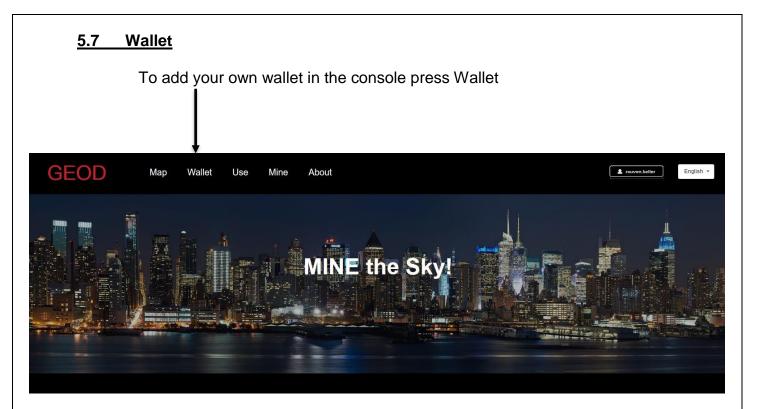

• Now the window opens to add your own wallet in the console

| GEOD | Мар | Wallet       | Use      | Mine | About |                                  | ▲ rouven keller English ◄ |
|------|-----|--------------|----------|------|-------|----------------------------------|---------------------------|
|      |     |              |          |      |       | My Account                       |                           |
|      |     |              |          |      |       |                                  |                           |
|      |     | NTRIP Client | Username |      |       | Email                            |                           |
|      |     | rouven.kelle | ər       |      |       | keller.rouven@hispeed.ch         |                           |
|      |     | User address | 5        |      |       | ÷9                               |                           |
|      |     | Token Balan  | ce(GEOD) | t    |       | Explorer Link Update User Addres | 5                         |
|      |     | 0            |          |      |       | Get My Token Balanc              |                           |
|      |     |              |          | _    |       | Get My loken Balanc              |                           |
|      |     |              |          |      |       |                                  |                           |

- Enter your own wallet address here and then confirm this with "Update User Address".
- How to create a wallet using MetaMask is explained in detail following this topic

Note other wallets that support ERC-20 tokens can be used. MetaMask ist just a very popular choice

# 6. How to Add Polygon to MetaMask?

Beginner: Published Jan 14, 2022 / Updated Feb 3, 2022 (academy Binance) (Source Reference)

#### TL;DR

MetaMask is a crypto wallet app and browser extension that by default is connected to the Ethereum Mainnet. You can find the extension on the official MetaMask website, which will direct you to the correct place to download it.

To connect to other networks like Polygon, you'll need to add some basic blockchain information to MetaMask. This includes a custom RPC URL, chain ID, and network name. To add Polygon tokens, a token address must be imported.

Learning to add a new blockchain to MetaMask is a transferable skill and can be used to add other EVM networks like Binance Smart Chain.

#### Introduction

Interacting with the <u>Polygon blockchain</u> requires a compatible <u>crypto wallet</u> such as <u>MetaMask</u>. However, MetaMask doesn't have Polygon added as a network by default. Setting up your browser wallet to connect to Polygon is simple and can be done in just a few minutes.

# 7. Installing and setting up MetaMask

#### 7.1. Download Metamask

 MetaMask is available to download and install on Chrome/Firefox, iOS, or Android through the <u>MetaMask website</u>.

Always check if you are using the official website to make sure you're downloading the real MetaMask extension.

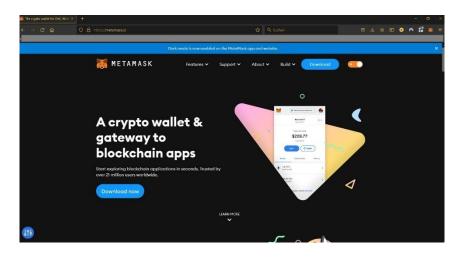

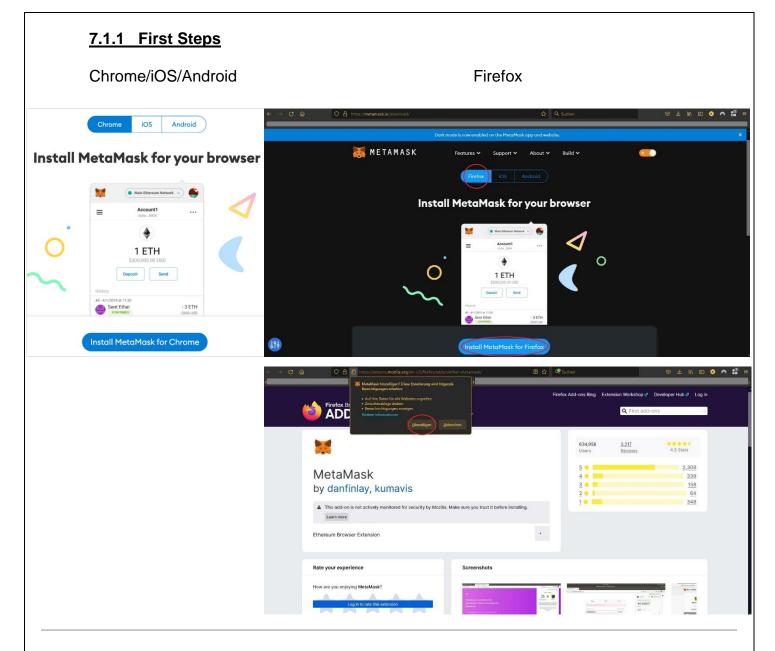

## 7.1.2. Installing extensions

• After downloading and installing the extension, you'll be greeted with the MetaMask welcome page. Click [Get Started] to begin.

|                                                                                                    | ← → C       O       D Enverterung (MetaMask) moz-extension://9091457-93od-4tise-b308-0537ad995Gae/home hr:      Q       Q       Surburn | Construint of the second interaction of the second interaction of the second interaction of the second second |
|----------------------------------------------------------------------------------------------------|----------------------------------------------------------------------------------------------------|----------------------------------------------------------------------------------------------------|
| Welcome to MetaMask<br>Connecting you to Ethereum and the Decentralized<br>Web.<br>We're happy to see you. | Willkommen zu MetaMask<br>MetaMask ist ein sicherer Identitätssofe für Ethereum.<br>Wir freuen uns, Sie zu sehen.                       |                                                                                                    |
| Get Started                                                                                                |                                                                                                    |                                                                                                    |

#### 7.1.3. Create a Wallet (Import Wallet by Seed Phrase)

If you're creating a new wallet, click the [Create a Wallet] button. You can also import an
old wallet using its <u>seed phrase</u> with the [Import wallet] option.

| New to MetaMask?                                                         |                                                                          |  |  |  |  |  |  |
|--------------------------------------------------------------------------|--------------------------------------------------------------------------|--|--|--|--|--|--|
| No, I already have a Secret Recovery Phrase                              | Yes, let's get set up!                                                   |  |  |  |  |  |  |
| Import your existing wallet using a Secret Recovery Phrase Import wallet | This will create a new wallet and Secret Recovery Phrase Create a Wallet |  |  |  |  |  |  |

#### 7.1.4 Help us improve Metamask

• MetaMask will ask you if you'd like to share anonymous usage data with them to help improve the extension. Accepting or refusing this will not affect your MetaMask usage.

| Help                        | us im              | prove             | MetaMas                                                                          | k            |
|-----------------------------|--------------------|-------------------|----------------------------------------------------------------------------------|--------------|
| interact wit                | th the extension   | n. This data will | a to better understand h<br>be used to continually in<br>uct and the Ethereum ec | prove the    |
| MetaMask                    | will               |                   |                                                                                  |              |
| <ul> <li>Always</li> </ul>  | allow you to op    | ot-out via Settin | gs                                                                               |              |
| <ul> <li>Send ar</li> </ul> | nonymized click    | k & pageview ev   | vents                                                                            |              |
| × Never c<br>informa        |                    | dresses, transac  | tions, balances, hashes,                                                         | or any perso |
| × Never c                   | ollect your full I | IP address        |                                                                                  |              |
| × Never s                   | ell data for prof  | fit. Ever!        |                                                                                  |              |
| (                           | No Thanks          |                   | 1.000                                                                            |              |
| (                           | No Thanks          |                   | I Agree                                                                          | 2            |

#### 7.1.5 Create a password

 Choose a secure password to log in to your wallet from your browser. Note that this is not your seed phrase. The password is a security measure to prevent anyone using your device from accessing your wallet. If you forget your password, you can always access your crypto with your seed phrase.

| New password (min | 8 chars)                              |
|-------------------|---------------------------------------|
| •••••             |                                       |
| Confirm password  |                                       |
| •••••             |                                       |
| V I have read     | and agree to the <b>Terms of Us</b> e |

#### 7.1.6 Secure your Wallet

After choosing your password, MetaMask will present you with information regarding your wallet's seed phrase. Make sure to read through it if you aren't familiar with how a crypto wallet works.

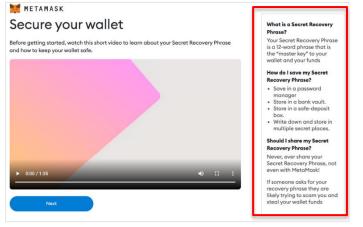

#### 7.1.7 Secret Recovery Phrase

You'll now be presented with your seed phrase. Click the lock to view the words and take note of them in the correct order. Keep the phrase in a secure place (preferably offline) and never share it with anyone. This string of numbers is the final backup of your wallet and its contents. Click [Next] to continue.

| METAMASK<br>< Back                                                                                                    |
|----------------------------------------------------------------------------------------------------|
| Secret Recovery<br>Phrase                                                                                                    |
| Your Secret Recovery Phrase makes it easy to back<br>up and restore your account.<br>WARNING: Never disclose your Secret Recovery<br>Phrase. Anyone with this phrase can take your Ether<br>forever. |
| CLICK HERE TO REVEAL SECRET WORDS Remind me later Next                                                                                                    |

#### 7.1.8 Confirm your Secret Recovery Phrase

You'll now have to repeat your seed phrase by selecting the words at the bottom of the screen in the right order. Click [Confirm] once this is complete.

| - Aprendik | 272 -          | gan            |      |
|------------|----------------|----------------|------|
| nber       | here:          |                |      |
|            |                |                |      |
| fin -      | (ed)           | berroe         | ••   |
| 1          | teat<br>Ioni y | betros<br>prot | <br> |

### 7.1.9 Congratulations, View your Wallet

• Your MetaMask wallet will now be set up ready to use. Click [All Done] to view your wallet.

| ′ou passed the test - ke  | ep your Secret Recovery Phrase safe, it's your responsibility!              |
|---------------------------|-----------------------------------------------------------------------------|
| lips on storing it safely |                                                                             |
| Save a backup in mult     | iple places.                                                                |
| Never share the phras     | e with anyone.                                                              |
| Be careful of phishing!   | MetaMask will never spontaneously ask for your Secret Recovery Phrase.      |
| If you need to back up    | your Secret Recovery Phrase again, you can find it in Settings -> Security. |
| If you ever have quest    | ions or see something fishy, contact our support here.                      |
| MetaMask cannot reco      | over your Secret Recovery Phrase. Learn more.                               |
|                           |                                                                             |
|                           |                                                                             |
| All Done                  |                                                                             |

#### 7.1.10 Add ON / Puzzle on Web-Brower

 To make MetaMask easy to access, you can pin it to your Chrome browser by clicking the puzzle icon and pinning MetaMask to the toolbar. After the initial setup, MetaMask will only be connected to Ethereum. Next, we will see how to connect Metamask to Polygon.

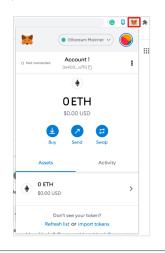

### 8. Configuring the wallet

#### 8.1 Adding Polygon Network

• Adding Polygon support to your wallet involves adding some network details to the extension. First, open MetaMask and click the network dropdown menu.

| 🐹 🦷 🤇                | Ethereum Mc                   | innet 🗸   |   |
|----------------------|-------------------------------|-----------|---|
| O Not connected      | Account 1                     |           | : |
|                      | ۲                             |           |   |
|                      | <b>D ETH</b><br>\$0.00 USD    |           |   |
| Buy                  | Send                          | C<br>Swap |   |
| Assets               |                               | Activity  |   |
| O ETH     \$0.00 USD |                               |           | > |
|                      | see your tok<br>ist or import |           |   |

#### 8.2 Add Network

• Now, click [Add Network] on the pop-up.

| AcNetworks                                           | METAMASK            |                                                                          | Ethereum Hauptnetz                       |  |
|------------------------------------------------------|---------------------|--------------------------------------------------------------------------|------------------------------------------|--|
| //hide test networks (Dismiss)                       |                     | Account 1                                                                | Netzwerke                                |  |
| Ethereum Mainnet                                     |                     | ۲                                                                        | Ein-/Ausblenden Test-Netzwerk(verwerfen) |  |
| 0 ETH                                                |                     | OETH<br>\$0.00 USD                                                       | Netzwerk hinzufügen                      |  |
| 9 9                                                  |                     | Kaufen Senden Swop                                                       |                                          |  |
| uy Send Swap                                         | Vermögenswerte      |                                                                          | Aktivitőt                                |  |
| s Activity                                           | • 0 ETH<br>scoo usb |                                                                          | >                                        |  |
| Add Network                                          | u                   | Sie sehen ihren Token nicht?<br>ste aktualisieren oder Token importieren |                                          |  |
| Don't see your token?<br>iresh list or import tokens | Brouchen            | Sie Hilfe? Kontaktieren Sie <mark>MetaMas</mark> i                       | Support                                  |  |

#### 8.3 Details for Polyygon Network

• You'll need to add the following details on the [Add a network] page that will open. Click [Save] when you're finished.

| Network Name       | Polygon<br>Choose any of the following: |
|--------------------|-----------------------------------------|
|                    | https://polygon-rpc.com                 |
| New RPC URL        | https://rpc-mainnet.maticvigil.com      |
|                    | https://rpc-mainnet.matic.network       |
|                    | https://rpc-mainnet.matic.quiknode.pro  |
| Chain ID           | 137                                     |
| Currency Symbol    | MATIC                                   |
| Block Explorer URI | https://polygonscan.com/                |

| C © | O A https://dailydefi.org/articles/add | -polygon-to-metamask/                                                                                                    | 🗄 8% 🗘 Q Suchen                                                                                                    | © ± k © <b>○ ☆ #</b> # |
|-----|----------------------------------------|----------------------------------------------------------------------------------------------------|----------------------------------------------------------------------------------------------------|------------------------|
|     |                                        | dailydefi.org                                                                                                    | Twitter About                                                                                                    |                        |
|     |                                        | How to add the Po<br>sidechain to Metar                                                                                                    |                                                                                                    |                        |
|     |                                        | Overview                                                                                                    |                                                                                                    |                        |
|     |                                        | can support Polygon (assuming w<br>Polygon is a network separate fror                                                                                                    | , we need to ensure that Metamask<br>e are using Metamask as our wallet),<br>n Ethereum, and therefore Metamask<br>to send transactions to and get info |                        |
|     |                                        | Instructions<br>Adding a New Network                                                                                                    |                                                                                                    |                        |
|     | C                                      | Open Metamask     Open Metamask     Click on your user icon on the top     Click "Settings"     Click "Networks"     Olick "Add Network" at the bottom                         |                                                                                                    |                        |
|     |                                        | Polygon Network Details<br>• Network Hame: Polygon<br>• New RPC URL: https://po-mainer<br>• Chain ID: 137<br>• Currency Symbol: MATIC<br>• Block Explorer UPL: https://explore |                                                                                                    |                        |
|     |                                        |                                                                                                    | w when you want to use a dApp on<br>lygon, make sure the "Polygon"                                                                                      |                        |

#### 8.4 Succesfull connected to Polygon Network

• You'll now successfully be connected to the Polygon network.

| A malicious network provider can lie abc<br>activity. Only add custom networks you to | but the state of the blockchain and record your network<br>trust. |
|---------------------------------------------------------------------------------------|-------------------------------------------------------------------|
| letwork Name                                                                          | New RPC URL                                                       |
| Polygon                                                                               | https://polygon-rpc.com                                           |
| Chain ID 🔍                                                                            | Currency Symbol (Optional)                                        |
| 137                                                                                   | MATIC                                                             |
| Slock Explorer URL (Optional)                                                         |                                                                   |
| https://polygonscan.com/                                                              |                                                                   |

### 9. Adding Polygon tokens to MetaMask

• For Polygon tokens other than MATIC to appear on the wallet UI, you will need to add them manually. Note that your wallet can still receive tokens that haven't been imported.

#### 9.1 PolygonScan (find the Token Contract)

 First, head to <u>PolygonScan</u> and find the token contract and details of the token you'd like to add. If the token is not on PolygonScan, make sure to get the contract address from the project's official website or social media channels. Be careful with fake contracts created by scammers.

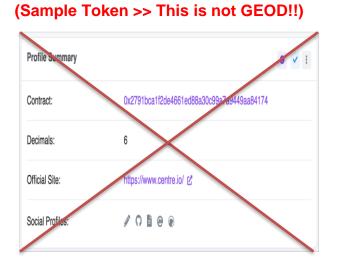

| S Token Geodnet                                          | Token 🚯                                                   |
|----------------------------------------------------------|-----------------------------------------------------------|
| Buy + Exchange + 1<br>Gamling +                          | Earn                                                      |
| Sponsored: 🧿 - 1inch - De<br>most efficient DeFi aggrega | eFi Wallet for Android. The ator on Polygon. Install now! |
| Overview ERC-20                                          |                                                           |
| PRICE<br>\$0.00 @ 0.000000 MATIC                         | FULLY DILUTED MARKET CAP<br>D<br>S0.00                    |
| Total Supply:<br>1,000,000,000 GEOD ①                    |                                                           |
| Holders:<br>5 addresses                                  |                                                           |
| Transfers:<br>7                                          |                                                           |
| Profile Summary                                          | 0 1                                                       |
| Contract:<br>0xac0f66379a6d7801d7                        | 726d5a943356a172549 D                                     |
| Decimals:<br>18                                          |                                                           |

**GEOD-TOKEN** 

This is the official address to the GEOD Token on Polygonscan:

https://polygonscan.com/token/0xAC0F66379A6d7801D7726d5a943356A172549Adb

#### 9.2 Import Token

• Return to MetaMask and click [Import tokens].

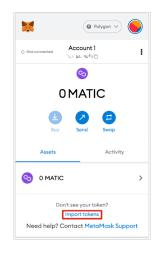

#### 9.3 Copy Contract Adress, Automactically Fill by MetaMask

• Copy in the token's contract address and MetaMask should automatically fill in the rest of the details. If not, add them manually. To finish, click [Add Custom Token].

Click [Import Tokens].

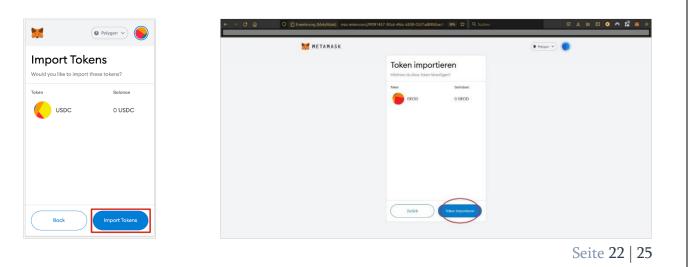

#### 9.4 Successful Display Token Balace

• Your wallet will now successfully display the balance of the token added.

| € → C @                               | O      D Erweiterung (MetalMask)     O     moz-extension://9f091457-93od-4tda-b308-0537ad8950ae/h     soss     n     n      n     n     n      n                                         | 🗘 Q. Suchen |
|---------------------------------------|----------------------------------------------------------------------------------------------------|-------------|
| ot connected Account 1<br>0x403o7f0 T | 💓 METAMASK                                                                                                    | Polygon v   |
| 8                                     | Account!<br>0x408_ade4 D                                                                                                    | 1           |
| OMATIC                                | COMATIC<br>COMATIC<br>Company Company<br>Company Company Company<br>Company Company Company<br>Company Company Company Company<br>Company Company Company Company Company<br>Company Company Company Company Company Company Company Company Company<br>Company Company Company Company Company Company Company Company Company Company Company Company Company Company<br>Company Company Company Company Company Company Company Company Company Company Company Company Company Company<br>Company Company Company Company Company Company Company Company Company Company Company Company Company Company<br>Company Company Company Company Company Company Company Company Company Company Company Company Company Company<br>Company Company Company Company Company Company Company Company Company Company Company Company Company Company<br>Company Company Company Company Company Company Company Company Company Company Company Company Company Company<br>Company Company |             |
| Assets Activity                       | Vermögenswerte                                                                                                    | Aktivität   |
| 0 MATIC >                             | 3 0 MATIC                                                                                                    | >           |
| 0 USDC                                | 0 GEOD                                                                                                    | >           |
| Danik ana wawakalang                  | Sie sehen führen Token nicht?                                                                                                    |             |

# 10. Adding Wallet to the Console

#### 10.1 Copy Metamask Wallet Adress

• Copy the wallet address from your Metamask account to the clipboard

| METAMASK |                                                         | 💌 Polygon 👻 🔵 |  |
|----------|---------------------------------------------------------|---------------|--|
|          | Account 1<br>Generation<br>In the 2-declaration between | 1             |  |
|          | 0 MATIC<br>(1) (2) (2) (2) (2) (2) (2) (2) (2) (2) (2   |               |  |
|          | mögenswerte                                             | Akalvisöt     |  |
|          |                                                         | >             |  |
| 😑 0 GEOD |                                                         | >             |  |
|          | Sie sehen liven Token nicht?<br>Token importieren       |               |  |
|          | Brauchen Sie Hilfe? Kontaktieren Sie MetaMask Support   |               |  |

| <b>10.2 Login to the Console / Updat</b><br>Log into the console and go to the Wa<br>paste the wallet address from the clip | allet tab.                                    |                                                                                                    |  |  |
|----------------------------------------------------------------------------------------------------|-----------------------------------------------|----------------------------------------------------------------------------------------------------|--|--|
| paste the wallet address from<br>the clipboard into "user address".                                                         | directly to the Me<br>add-on in the ba        | With the Firefox browser you can also go directly to the MetaMask account via the add-on in the bar at the top and copy the address to the clipboard) |  |  |
| $\leftrightarrow$ $\rightarrow$ C $\textcircled{a}$ O $\textcircled{b}$ https://console.geodnet.com/wallet                  | ☆ Q Suchen                                    |                                                                                                    |  |  |
| GEOD Map Wallet Use Mine About                                                                                              | O Nicht verbunder<br>O Nicht verbunder<br>O S |                                                                                                    |  |  |
|                                                                                                    |                                               |                                                                                                    |  |  |
| NTRIP Client Username<br>rouven.keller                                                                                      | Email<br>keller.rouven@hispeed.ch             | Kaufen Senden Swap                                                                                                    |  |  |
| User address                                                                                                    | Update Ema                                    | all Addre 📀 0 MATIC >                                                                                                    |  |  |
| Token Balance(GEOD)                                                                                                    | Update Use                                    | Circular Jilan Talan Jikan                                                                                                    |  |  |
| NTRIP Client User<br>NTRIP Client Username<br>rouven.keller                                                                 | Password                                      |                                                                                                    |  |  |

Finally, save the entry with "Update User Address" and the wallet address is saved and the account is ready to receive tokens.

#### 10.3 Turn on "Token Issuance"

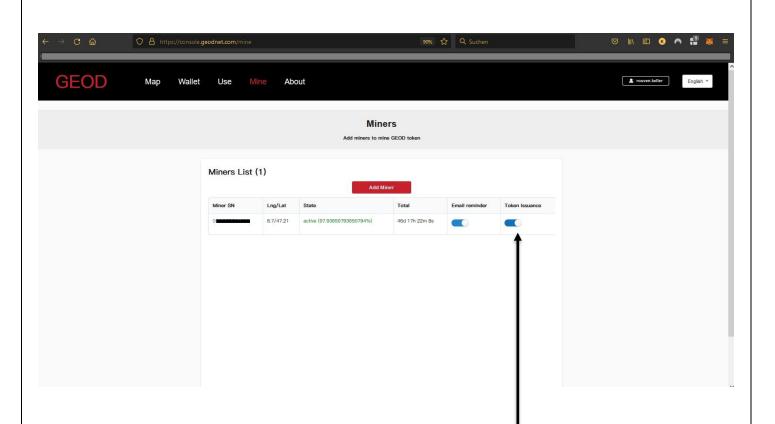

If you turn ON "Token Issuance, your Rewards are forwarded to your wallet once a day! Just wait 24 hours, it will automatically be sent to your wallet. If you let OFF "Token Issuance", don't worry, your tokens are secured in the console wallet in your account.

Feel free to send me feedback + suggestions for improvement of this quick guide. rouven@geodnet.com

© Rouven Keller 2022.04 (v1.1) (last update 2022.08.28 / v3.1) proofread by: Mike A. Horton, David Chen, Yudan Yi, Sharon Wang, Roy Liang

As soon as new functions are active in the console, this quick guide will be updated again.